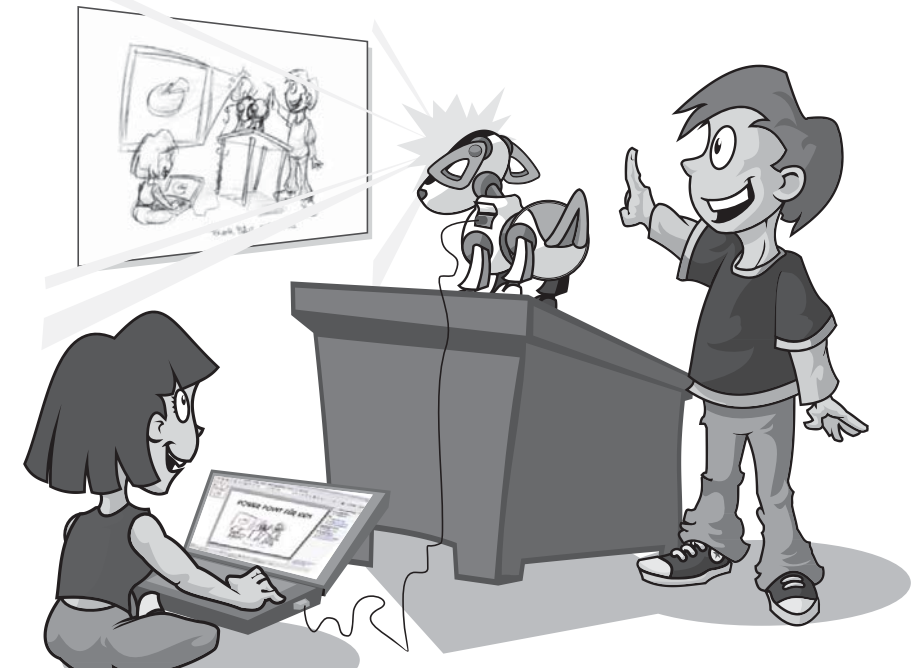

# 1 Grundlagen von PowerPoint

Was erwartet dich in diesem Kapitel? Zuerst werde ich dich im Programm ein wenig herumführen, damit du weißt, was du auf dem Bildschirm siehst und wie die einzelnen Elemente heißen. Dann erstellen wir fünf verschiedene Folien und sehen dabei, wie unterschiedlich PowerPoint diese Folien darstellen kann.

In diesem Kapitel lernst du

- $\odot$  verschiedene Folien und ihr Aussehen kennen
- $\odot$  Texte zu schreiben und zu ändern
- $\odot$  einen Kreis und ein Rechteck zu zeichnen
- $\odot$  deine Folien als Show zu zeigen
- $\odot$  die Präsentation zu speichern

1

# Rundblick im Programm

Hast du PowerPoint schon gestartet? Wenn nicht, dann klicke jetzt auf START, zeige auf ALLE PROGRAMME|MICROSOFT OFFICE und klicke dann einmal auf POWERPOINT 2003. Manchmal gibt es auf dem Desktop auch schon ein Symbol für das Programm, dann klickst du dieses Symbol doppelt an.

Du siehst jetzt ein Programmfenster, wie es Word oder Excel auch anzeigen. Ganz oben steht im Titelbalken der Name des Programms *Microsoft PowerPoint*, daneben in Klammern *Präsentation1*, als Zeichen für die erste Präsentation, die du heute erstellst.

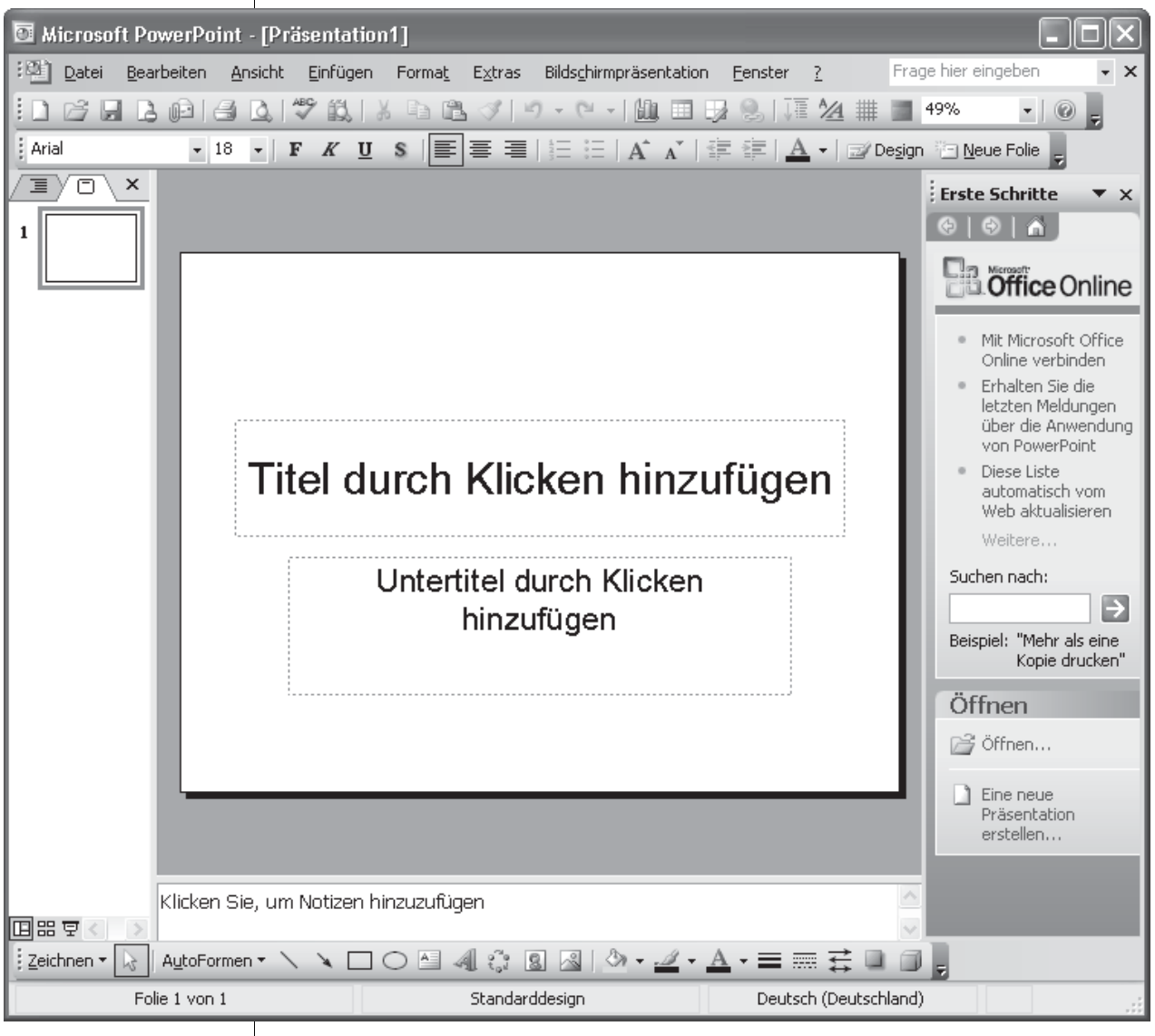

*Abb. 1.1: Das Programmfenster beim Start von PowerPoint*

Rechts außen in dem Titelbalken sind drei Symbole in kleinen Kästchen, zuerst ein Strich, dann ein Kästchen und ganz rechts ein X im roten Feld.

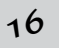

Sie bedeuten von links nach rechts: das Programmfenster minimieren, das Programmfenster etwas verkleinern und das Programm ganz schließen. Ist das Programmfenster verkleinert, vergrößert das mittlere Symbol es wieder.

Ein minimiertes Programm ist noch nicht geschlossen, sondern wird als kleines Symbol in der Taskleiste gezeigt. Ein Klick darauf und das Programm zeigt sich wieder in alter Größe.

Weißt du, woher die Taskleiste ihren Namen hat? Das Wort »Task« ist Englisch und bedeutet »Aufgabe«. In der Taskleiste siehst du alle Programme, die für den PC gerade eine Aufgabe oder ein Job sind.

Unter dem Titelbalken sind die Menüleiste und zwei Symbolleisten. Neben der Menüleiste gibt es rechts außen ein weißes Feld. FRAGE HIER EINGEBEN steht darin. In dieses Feld tippst du einen Begriff aus PowerPoint ein, den du erklärt haben möchtest. Du kannst auch eine kurze Frage schreiben. Tippe zum Beispiel die Frage »Wie minimiert man ein Fenster« und drücke (Enter). Sofort werden im Arbeitsbereich drei Suchergebnisse gezeigt, unter anderem siehst du dort die Textzeilen MINIMIEREN EINES FENSTERS und WIEDERHERSTELLEN EINES MINIMIERTEN FENSTERS.

- ◆ Klicke die Zeile MINIMIEREN EINES FENSTERS zuerst an. Rechts daneben öffnet sich ein ganz schmales Fenster und erklärt dir, wie man ein Fenster minimiert.
- 0 Klicke danach WIEDERHERSTELLEN EINES MINIMIERTEN FENSTERS an und du siehst in dem schmalen Fenster eine Erklärung, wie das gemacht wird.
- $\Diamond$  Das schmale Fenster kannst du wieder schließen, indem du das X im roten Kästchen anklickst.

Achte darauf, dass es das richtige X ist! Jedes Fenster hat so ein Symbol für das Schließen. Du brauchst hier das rote Kästchen des schmalen Fensters, klicke nicht das X von PowerPoint an!

Rechts neben dem Fragefeld gibt es noch einmal ein Symbol für SCHLIES-SEN. Damit wird die Präsentation geschlossen, aber wir wollen erst noch etwas schreiben, bevor wir sie schließen.

Nähere Informationen unter: <http://www.bhv-buch.de/1640>

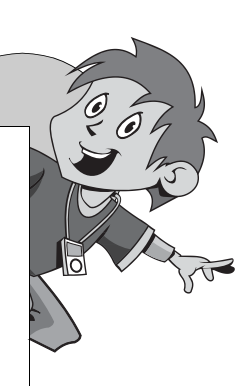

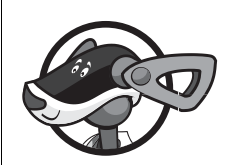

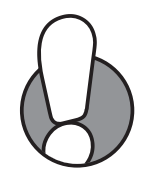

1

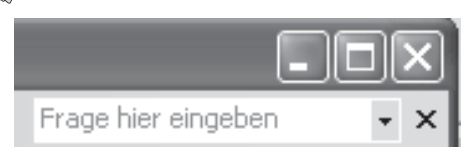

*Abb. 1.2: Die Symbole zum Minimieren, Maximieren und Schließen*

Unter der Menüleiste finden sich die zwei Symbolleisten, sie heißen von links nach rechts »Standardsymbolleiste« und »Formatsymbolleiste«. Am Anfang stehen beide nebeneinander und sehen wie eine einzige aus. Das ist nicht so praktisch, weil so nicht genug Platz für alle Symbole ist. Lies ein Stückchen weiter unten den Tipp von Hund Buffy, wie du die Symbolleisten untereinander bekommst.

Der eigentliche Arbeitsbereich ist viergeteilt:

- $\Diamond$  Ganz links siehst du ein winziges Abbild der Folie. Es ist noch leer, weil wir noch keinen Text auf die Folie geschrieben haben.
- $\Diamond$  In der Mitte siehst du in Groß die Folie, sie zeigt zwei Textplatzhalter, in die wir etwas hineinschreiben werden. Der eine ist für den Titel, der zweite für den Untertitel.
- $\Diamond$  Unter der Folie ist ein ganz niedriges Fenster für die Notizen zu dieser Folie.
- $\Diamond$  Rechts neben der Folie wird anfangs immer der Aufgabenbereich ERSTE SCHRITTE gezeigt. Dort siehst du aber auch die Hilfe oder andere Aufgaben.

Unter der Folie kommt noch eine dritte Symbolleiste, die du oft brauchst: die ZEICHNEN-Leiste. Auf sie kommen wir noch mehrmals zurück. Als letztes Element am unteren Bildschirmrand gibt es noch die graue Statusleiste. In ihr siehst du, wie viele Folien du schon erstellt hast (ganz links steht FOLIE 1 VON 1), ob du mit dem weißen Standarddesign arbeitest (das steht in der Mitte) und in welcher Sprache die Rechtschreibprüfung durchgeführt wird (rechts steht DEUTSCH (DEUTSCHLAND)).

In PowerPoint lässt es sich am besten mit den Symbolen arbeiten. Du wirst sie ganz oft brauchen. Es ist dann sehr lästig, wenn nicht alle Symbole der Standard- und der Formatsymbolleiste angezeigt werden. Das ist leider am Anfang der Fall, weil die beiden Symbolleisten nebeneinander liegen.

Stelle das besser gleich richtig ein. Klicke auf das Menü EXTRAS und dort auf ANPASSEN. Dann klickst du auf die Registerkarte OPTIONEN und setzt mit einem Mausklick ein Häkchen vor STANDARD- UND FORMAT-SYMBOLLEISTE IN ZWEI ZEILEN ANZEIGEN. Kontrolliere auch gleich, ob ein Häkchen vor MENÜS IMMER VOLLSTÄNDIG ANZEIGEN ist. Wenn nicht, setze auch dieses Häkchen.

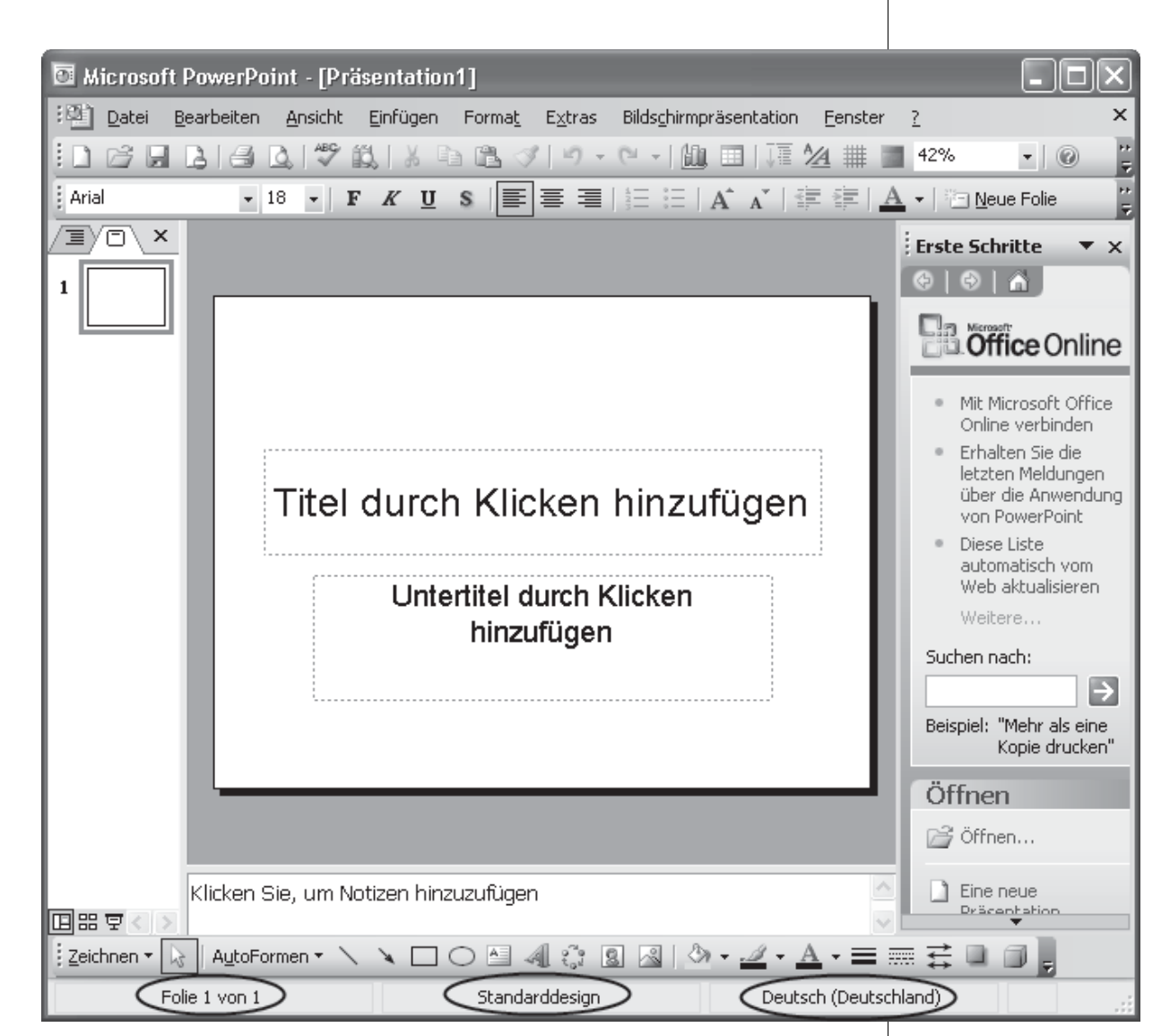

K

*Abb. 1.3: Die Statuszeile zeigt dir wichtige Informationen*

© des Titels »PowerPoint für Kids« (ISBN 3-8266-1640-5) 2006 by Redline GmbH, Heidelberg Nähere Informationen unter: <http://www.bhv-buch.de/1640>

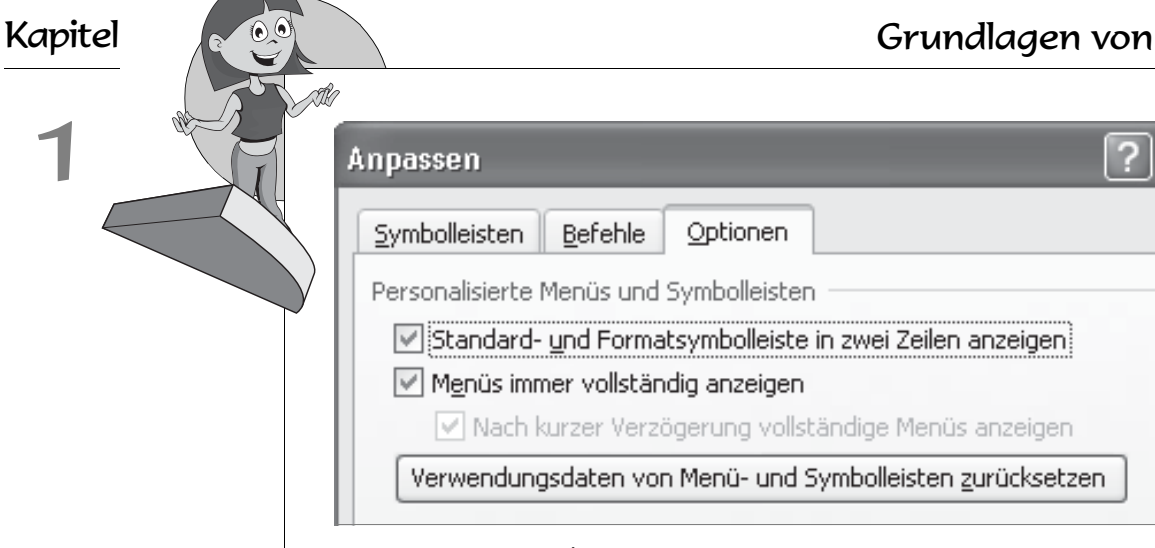

*Abb. 1.4: Mit EXTRAS|ANPASSEN stellst du PowerPoint optimal ein*

# Der Anfang: Textfolien

Stell dir vor, deine Klasse bekommt Besuch von eurer Partnerschule aus Frankreich. Du sollst auf einer Folie eure Stadt vorstellen, das Programm für zwei Tage aufschreiben und zum Schluss noch die Namen aller beteiligten Lehrer und Schüler aufschreiben.

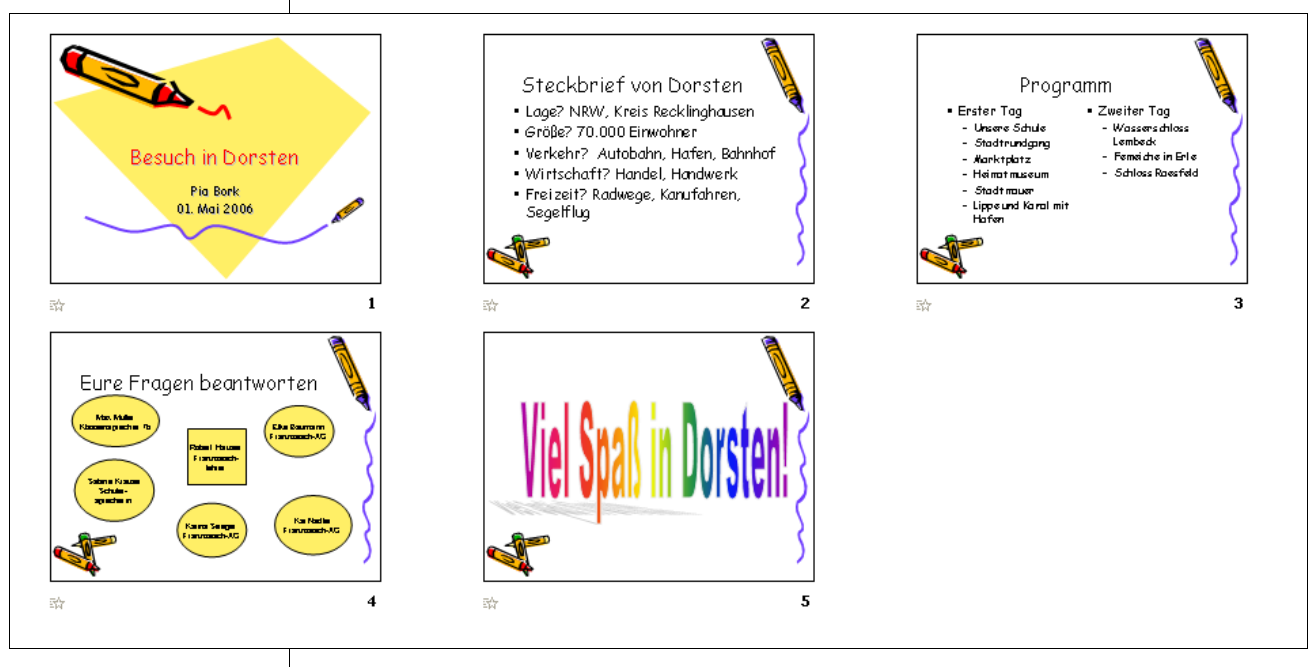

*Abb. 1.5: Deine erste Präsentation wird so aussehen.*

So wird deine erste PowerPoint-Präsentation aussehen:

- 1. In die erste Folie schreibst du den Titel der Präsentation, deinen Namen und das Datum
- 2. Für die zweite Folie brauchst du ein paar Angaben über deine Stadt: Wo liegt sie, wie viele Einwohner hat sie, wovon leben die Leute dort?
- 3. Die dritte Folie ist für das Programm der beiden Besuchstage.
- 4. Auf die vierte Folie schreibst du, wer an dem Projekt beteiligt ist.
- 5. Die fünfte Folie ist für den Schlusssatz.

Keine Sorge, was jetzt im Buch nur schwarz-weiß aussieht, wird auf deinem eigenen Bildschirm schön bunt werden.

### Vorstellen mit der Titelfolie

Die erste Folie kannst du sofort verwenden. Sie nennt sich »Titelfolie« und mit ihr beginnen die meisten Präsentationen. Auf der Folie siehst du zwei Platzhalter mit einem Text, der dir sagt, was du tun musst: nämlich klicken, um zu schreiben.

Klicke in den großen Textplatzhalter TITEL DURCH KLICKEN HINZUFÜGEN. Achte darauf, wie sich der Platzhalter sofort verändert! Der Rand wird jetzt dicker gezeigt, der Platzhaltertext verschwindet und der Cursor blinkt. Jetzt kannst du schreiben. Ich habe »Besuch in Dorsten« geschrieben. Du ersetzt »Dorsten« natürlich durch den Namen deines **Wohnorts** 

Klicke in das untere Platzhalterfeld und schreibe deinen Namen, erzeuge mit (Enter) einen neuen Absatz und schreibe das Datum. So sieht jetzt deine erste Folie aus.

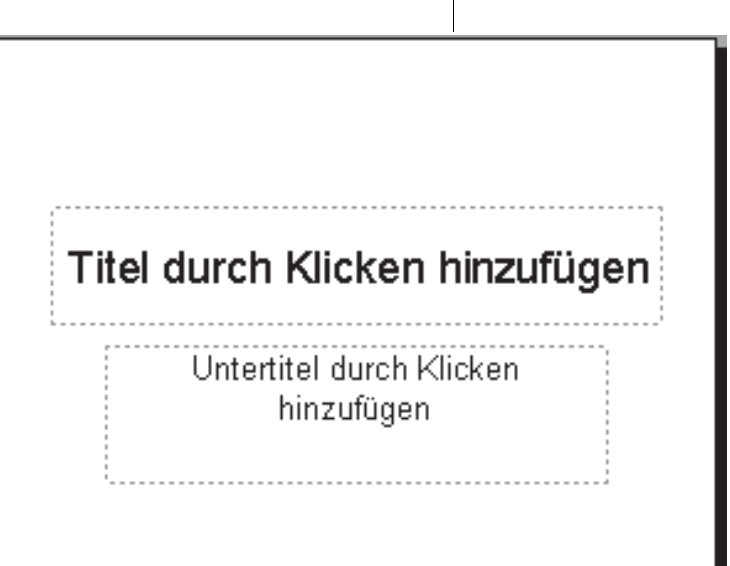

*Abb. 1.6: Die leere Titelfolie*

![](_page_6_Picture_14.jpeg)

![](_page_7_Figure_0.jpeg)

*Abb. 1.7: So sieht die ausgefüllte Titelfolie aus*

Hast du dich verschrieben? Dann klicke an die Stelle mit dem Tippfehler und lösche den falschen Buchstaben. Mit (Entf) löscht du das Zeichen rechts vom Cursor und mit (Backspace) das Zeichen links vom Cursor. Fehlt ein Buchstabe, tippst du ihn einfach zwischen die anderen Zeichen. Der schon geschriebene Text wird einfach weitergeschoben.

### Farbe und Bilder für den Hintergrund

Ein bisschen langweilig, diese Folie. PowerPoint bietet aber viele schöne Hintergründe, die du sofort nutzen kannst. Klicke auf das Menü FORMAT und dort auf FOLIENDESIGN. Am rechten Rand hat sich der Aufgabenbereich geändert und heißt jetzt FOLIENDESIGN. Blättere mit der Bildlaufleiste ein wenig nach unten, du siehst viele farbige Hintergründe. Gefällt dir einer davon? Dann probiere doch aus, was passiert, wenn du eines dieser kleinen Vorschaubilder anklickst! Die Farbe und der Hintergrund wird sofort auf deine Folie übertragen.

![](_page_8_Picture_1.jpeg)

*Abb. 1.8: Du kannst aus vielen Entwurfsvorlagen ein Design aussuchen*

Damit du das gleiche Bild hast, wie ich es hier verwende, blättere mit der Bildlaufleiste am rechten Rand ganz nach unten. Entweder zeigst du mit der Maus auf den kleinen Pfeil am unteren Rand und klickst ein paar Mal mit der linken Maustaste oder du ziehst mit gedrückter linker Maustaste den kleinen Balken in der Mitte nach unten. Nach einigen bunten Bildern kommen solche mit weißem Hintergrund. Einer davon heißt CRAYONS und den habe ich verwendet. *Abb. 1.9: Die Entwurfsvorlage CRAYONS*

Gefunden? Dann klicke das Bild einmal an. Deine Folie ändert sich sofort. Ein großes gelbes Trapez wird auf die Folie gezeichnet, oben und unten werden Bleistifte eingefügt (daher hat das Design auch seinen Namen, »crayon« ist Französisch und bedeutet Bleistift). Auch die Schrift hat sich geändert, sie sieht anders aus und hat eine andere Farbe bekommen.

Siehst du unten in der Statuszeile, dass statt STANDARDDESIGN dort jetzt CRAYONS steht? Wir haben ein anderes Design gewählt und das zeigt PowerPoint in der Statuszeile an.

![](_page_8_Figure_6.jpeg)

*verwendest du hier*

1

**Design** 

### Eine neue Folie: Platz für viel Text

Jetzt geht es zur nächsten Folie. Die zweite Folie soll mehr Platz für Text bieten, damit du deine Stadt ganz kurz beschreiben kannst. Klicke auf das Symbol NEUE FOLIE und du erhältst eine neue, leere Textfolie.

![](_page_9_Figure_4.jpeg)

*Abb. 1.10: Das Symbol für NEUE FOLIE*

![](_page_9_Picture_6.jpeg)

*Abb. 1.11: Eine leere Textfolie mit den Bleistiften*

![](_page_9_Picture_8.jpeg)

*Abb. 1.12: So sieht die fertige Textfolie aus*

Ganz leer ist die zweite Folie nicht, weil wir das Design CRAYON verwenden und darum die Bleistifte sehen.

Die Statusleiste hat sich jetzt schon wieder geändert, FOLIE 2 VON 2 muss jetzt dort stehen. Außerdem musst du am linken Rand zwei kleine Vorschaubilder sehen.

Wie schon die erste Folie gibt es auch hier zwei Platzhalter: Einer ist für den Titel der Folie und einer für den Text. Klicke in das Platzhalterfeld TITEL DURCH KLI-CKEN HINZUFÜGEN und schreibe die Überschrift für diese Folie: Steckbrief von ...*,* statt der Pünktchen setzt du den Namen deiner Stadt ein.

Jetzt kommt der Text in das große Textfeld. Eine Besonderheit sind die Aufzählungszeichen am Anfang eines jeden Absatzes. Sobald du (Enter) am Zeilenende drückst, erscheint ein neuer Punkt für den folgenden Absatz.

Schreibst du einen längeren Text in eine Zeile, beginnt PowerPoint von alleine eine neue Zeile, wenn kein Platz mehr ist. Du musst einfach weiterschreiben, drücke nicht selber (Enter). Nur wenn du weiterschreibst, bekommt die zweite Zeile keinen Punkt am Anfang. In der letzten Zeile meiner Aufzählung siehst du das. Nach *Kanufahren* war kein Platz mehr für den *Segelflug*, so hat Power-Point eine neue Zeile für das Wort begonnen. (Enter) drückst du nur, wenn du einen neuen Absatz mit einem neuen Aufzählungspunkt beginnen möchtest.

24

![](_page_10_Picture_1.jpeg)

*Abb. 1.13: Unten links wird die Anzahl der Folien gezeigt*

### Damit nichts verloren geht: Speichern!

Bevor du weiterarbeitest, solltest du dein Werk speichern. Es wäre doch jammerschade, wenn die Arbeit verloren geht, weil der Strom ausfällt oder weil dein PC plötzlich einen Fehler meldet.

Klicke auf das Symbol für SPEICHERN. In der weißen Zeile neben SPEICHERN IN: steht der Ordner, den PowerPoint verwendet. Das ist normalerweise der Ordner EIGENE DATEIEN. Damit alle deine Präsentation für dieses Buch übersichtlich gesammelt werden, legst du dir am besten einen eigenen Ordner an.

- ◆ Klicke auf das Symbol NEUEN ORDNER ERSTELLEN.
- ◆ Gib deinem Ordner den Namen Übungen Präsentieren.
- $\diamond$  Drücke (Enter), damit der Ordner angelegt und geöffnet wird.

1

![](_page_11_Picture_144.jpeg)

*Abb. 1.14: Mit diesem Symbol erstellst du neue Ordner*

Der letzte Schritt ist jetzt, neben DATEINAME: einen Namen für deine Präsentation einzutragen. Schreibe Besuch in ... (statt der Pünktchen nimmst du wieder deinen Stadtnamen) und klicke auf SPEICHERN.

![](_page_11_Picture_5.jpeg)

Alle Programme schreiben hinter die Dateinamen eine Dateiendung. In PowerPoint ist das .ppt. Der Dateiname lautet also später korrekt Besuch in Dorsten.ppt. Die Dateiendungen musst du nie selber tippen, das übernehmen immer die Programme für dich.

### Eine andere Textfolie

![](_page_11_Figure_8.jpeg)

Folie Nummer drei soll das Programm für zwei Tage zeigen. Zuerst einmal brauchst du eine neue Folie. Findest du das Symbol noch? Klicke es an und Folie 3 erscheint am linken Rand. Sie ist aber nicht gut geeignet für unser Zwei-Tage-Programm. Schöner wäre eine Folie, die schon zwei Textfelder nebeneinander hat. PowerPoint hat so etwas im Angebot.

In dem Moment, als du auf NEUE FOLIE geklickt hast, ist rechts im Aufgabenbereich eine Vorschau auf einige Folienlayouts erschienen. Ein Layout ist die Gestaltung von Seiten, Büchern oder Zeitungen. Und eben von Folien. Eine Folie kann einen Titel und ein Textfeld haben oder einen Titel und zwei Textfelder. Es gibt unterschiedliche Folienlayouts.

Du kennst schon das erste Layout, das war das Titellayout für unsere erste Folie, und das dritte Layout, das war das Layout für die zweite Folie. Jetzt verwenden wir das vierte Layout für *Titel und zweispaltigen Text*.wo ist das zweite Layout? *Abb. 1.15: Das Folienlayout für zwei Spalten*

> Klicke das kleine Vorschaubild für das Folienlayout einmal an und schau auf deine Folie. Sie hat sich geändert und zeigt jetzt zwei Textplatzhalter nebeneinander.

26

![](_page_12_Picture_1.jpeg)

![](_page_12_Picture_2.jpeg)

*Abb. 1.16: Eine leere Folie für zweispaltigen Text*

Den Folientitel schreibst du wieder in das große Feld am oberen Rand, er soll Programm lauten. Dann klickst du in das linke Textfeld und schreibst als Überschrift Erster Tag, dann folgt das Programm für den ersten Tag. Schreibe immer eine Zeile und drücke dann (Enter).

Der letzte Punkt passt nicht in eine Zeile. Schreibe aber am Zeilenende auf jeden Fall weiter, ohne (Enter) zu drücken. Wenn du die letzte Zeile Lippe und Kanal mit Hafen zu Ende geschrieben hast, tut PowerPoint etwas Seltsames. Die Schrift wird plötzlich ein bisschen kleiner und am linken unteren Eck des Platzhalters erscheint ein kleines Symbol. Klicke darauf.

Anfangs war die Zeile AUTOMATISCH TEXT AN PLATZHALTER ANPASSEN mit einer Markierung versehen. PowerPoint hat den Text kleiner gemacht, damit er in den Platzhalter passt; der Text wurde an den Platzhalter angepasst. Das ist aber nicht gut, denn so bekommst du auf jeder Folie eine andere Schriftgröße. Unordentlicher geht es nicht!

![](_page_12_Figure_7.jpeg)

*Abb. 1.17: Optionenschaltfläche nach dem Anpassen der Schrift*

![](_page_12_Picture_130.jpeg)

*Abb. 1.18: Die aufgeklappte Optionenschaltfläche*

![](_page_13_Picture_2.jpeg)

Klicke deswegen lieber an KEIN AUTOMATISCHES ANPASSEN DIESES PLATZHAL-TERS. Dann bleibt der Text genau so groß, wie er anfangs war und wie PowerPoint es erst vorgegeben hat. Das ist besser, weil dann alle Folien die gleiche Schriftgröße haben. Aber jetzt schaut der Text ein klein wenig unten aus dem Platzhalter heraus. Das ist jetzt nicht schlimm, wenn es nur ganz wenig ist. Aber wir müssten eine neue Folie anfangen, wenn es noch mehr Text werden würde.

![](_page_13_Picture_4.jpeg)

Du willst bestimmt nicht auf jeder Folie diesen Klick machen und das Anpassen wieder zurücknehmen. Es ist für dich viel einfacher, wenn du PowerPoint gleich verbietest, Texte anzupassen. Klicke noch einmal auf das kleine Symbol und wähle den letzten Befehl AUTOKORREK-TUR-OPTIONEN STEUERN… Damit kommst du zu einer Liste, die den Titel hat AUTOFORMAT WÄHREND DER EINGABE. Du musst die untersten drei Häkchen herausnehmen.

Während der Eingabe übernehmen

Automatische Aufzählungs- und Nummerierungsliste

Titeltext an Platzhalter automatisch anpassen

Untertiteltext an Platzhalter automatisch anpassen

Während der Verarbeitung übernehmen

Automatisches Layout eingefügter Objekte

#### *Abb. 1.19: Ausgeschaltete Optionen*

# *für das AUTOFORMAT* Übersicht durch Unterpunkte

![](_page_13_Figure_14.jpeg)

Abb. 1.20: Markiere die Punkte nach »Erster Tag« Hafen.

Unsere Folie ist nicht sehr übersichtlich. Die Überschrift Erster Tag ist nur schlecht zu erkennen. Es sähe besser aus, wenn die Themen für diesen Tag nicht auch ganz links stehen, sondern etwas eingerückt werden. Damit man sofort sehen kann, dass »Erster Tag« die Überschrift ist, sollte diese Zeile auch etwas größer und der folgende Text ein bisschen kleiner sein. Das werden wir sofort machen.

0 Markiere die Punkte von Unsere Schule bis Lippe und Kanal mit

◆ Suche in der zweiten Symbolleiste das Symbol EINZUG VERGRÖSSERN und klicke es einmal an. Nur einmal klicken, denn wenn du öfters klickst, rückt der Text so oft nach rechts ein, wie du klickst. Dann musst du das Symbol links daneben anklicken, es heißt EINZUG VERKLEINERN. Damit rückt der Text wieder einen Schritt nach links.

Was tust du, wenn etwas passiert, was du nicht wolltest? Zum Beispiel hast du versehentlich zweimal auf EINZUG VERGRÖSSERN geklickt. Du kannst den Befehl suchen, der das Gegenteil tut – hier wäre das der Befehl EINZUG VERKLEINERN.

Du kannst aber auch rückgängig machen. Das ist ein sehr wichtiger Befehl.

Es gibt ein Symbol dafür  $\rightarrow \cdot$ , es gibt das Tastenkürzel  $\lceil \text{Strg} \rceil + \lceil 2 \rceil$ und es gibt den Menübefehl BEARBEITEN|RÜCKGÄNGIG. Das ist in allen Office-Programmen und vielen anderen Programmen so. In Power-Point kannst du normalerweise 20 Schritte rückgängig machen, aber nur so lange, bis du gespeichert hast! Nach dem Speichern fängt PowerPoint wieder von vorne an, 20 Schritte zu zählen.

Deine Folie sollte jetzt so aussehen:

![](_page_14_Picture_108.jpeg)

*Abb. 1.21: Die Unterpunkte wurden eingerückt*

Und genauso wird der rechte Textplatzhalter beschrieben. Zuerst die Überschrift Zweiter Tag, darunter dann die Stichworte für den zweiten Tag. Abschließend markierst du die Stichworte und rückst sie wieder ein. Die fertige Folie sieht jetzt so aus wie in Abbildung 1.22.

![](_page_14_Picture_10.jpeg)

![](_page_14_Picture_12.jpeg)

![](_page_15_Figure_0.jpeg)

*Abb. 1.22: Eine Folie mit zwei Textblöcken nebeneinander*

### Ein Blick zurück

Kurze Pause im Lernen! Schauen wir zurück, was wir bisher gemacht haben.

- $\diamond$  Jede Präsentation beginnt mit einer Titelfolie.
- $\Diamond$  Farben und Hintergründe suchst du über das Menü FORMAT DESIGN aus.
- $\Diamond$  Das Symbol NEUE FOLIE bringt immer eine Textfolie mit Platzhaltern für den Folientitel und das Textfeld.
- $\Diamond$  Andere Folienlayouts, z.B. zweispaltige, wählst du über den Aufgabenbereich FOLIENLAYOUT.
- $\Diamond$  In den Platzhaltern für die Textfelder sind Aufzählungszeichen vorgegeben. Mit (Enter) erhältst du immer einen neuen Absatz, mit dem Symbol EINZUG VERGRÖSSERN kannst du Unterpunkte erstellen.
- $\diamond$  Du darfst nie vergessen, zwischendrin zu speichern!

## Die erste Zeichnung

Auf der vierten Folie wirst du darstellen, wer von den Schülern und den Lehrern die zuständigen Ansprechpartner sind. Das geht ganz gut mit Kreisen oder Kästchen. Füge wieder eine neue Folie ein, das ist die vierte Folie. Aus dem Aufgabenbereich am rechten Rand musst du ein Folienlayout finden, das nur einen Titel und keinen Platzhalter für den Text hat – siehst du es? Dann klicke es an.

Hast du es sofort gefunden? Wenn nicht, schau auf das Bildschirmfoto, ich habe das Layout NUR TITEL markiert.

![](_page_16_Figure_2.jpeg)

*Abb. 1.23: Das Folienlayout NUR TITEL für Zeichnungen*

Schreibe in den Platzhalter für den Titel Eure Fragen beantworten. Auf die große leere Fläche unter dem Folientitel kannst du jetzt zeichnen. Unter den Folien gibt es die Symbolleiste ZEICHNEN mit dem Symbol für

![](_page_16_Picture_104.jpeg)

![](_page_16_Figure_6.jpeg)

Ein Rechteck soll als Erstes gezeichnet werden. Mache es Schritt für Schritt genauso so nach:

- 1. Klicke das Symbol RECHTECK einmal an und lasse die Maustaste wieder los
- 2. Zeige mit der Maus (ohne die Maustaste zu drücken!) in den leeren Bereich der Folie. Du musst jetzt auf der Folie ein ganz dünnes schwarzes Mauskreuz sehen.
- 3. Drücke die linke Maustaste und halte sie gedrückt fest.
- 4. Ziehe mit der gedrückten Maustaste die Maus nach unten und nach rechts. Es wird ein leeres Kästchen gezeichnet.

![](_page_17_Figure_1.jpeg)

*Abb. 1.25: Der Mauszeiger während des Zeichnens*

- 5. Lasse die Maustaste los, jetzt wird das Kästchen gelb gefüllt.
- 6. Schreibe gleich den Namen des Lehrers in das Kästchen. Du kannst sofort losschreiben, der Text wird dann in das gelbe Kästchen geschrieben. Schreibe Robert Hauser, dann drücke (Enter) und schreibe in die Zeile darunter Französischlehrer. Wenn dein Kästchen nicht breit genug ist, muss du zwischen Französisch und lehrer ein  $\lceil \cdot \rceil$  tippen und nach dem  $\lceil \cdot \rceil$  noch mal  $\lceil \frac{\lceil \cdot \rceil}{\rceil}$  drücken.

![](_page_17_Picture_5.jpeg)

*Abb. 1.26: Text wird direkt in das Kästchen geschrieben*

Auf die weißen und grünen Punkte und den dicken Rahmen gehe ich im nächsten Kapitel ganz genau ein, wenn es nur um das Zeichnen und Malen geht. Jetzt nur ein kleiner Hinweis: Wenn dein Feld viel zu groß oder viel zu klein geworden ist, zeige mit der Maus auf einen der weißen Punkte im Rahmen.

- $\diamond$  Sobald du siehst, dass der Mauszeiger ein Doppelpfeil geworden ist, drückst du die linke Maustaste und hältst sie auch fest.
- $\diamond$  Dann ziehst du an dem Punkt nach außen vom Kästchen weg, um es größer zu machen, oder du ziehst nach innen in das Kästchen hinein, um es zu verkleinern.
- $\diamond$  Lass die Maus wieder los, dein Feld hat eine neue Größe bekommen.

Zeichne noch vier oder fünf Kreise für die Namen der Schüler, die für etwas zuständig sind. Das geht genauso wie das Zeichnen des Rechtecks. Klicke das Symbol für ELLIPSE an, zeige in die Folie, drücke dort die linke Maustaste und ziehe einen Kreis auf die Folie. Es wird wohl eher ein Ei als ein Kreis, aber wir müssen ja noch etwas für die späteren Kapitel aufheben. Schreibe in jede Ellipse einen Namen. Und dann sieht die Folie ungefähr so aus wie in Abbildung 1.27.

![](_page_18_Figure_2.jpeg)

*Abb. 1.27: Die fertige Folie mit einem Rechteck und fünf Ellipsen*

Jetzt hebe das Kästchen mit dem Lehrernamen hervor. Markiere es durch einen einfachen Mausklick. Siehst du unten in der Symbolleiste ZEICHNEN das Symbol FÜLLFARBE? Es sieht aus wie ein Farbeimer, der gerade umgekippt wird. Daneben gibt es einen kleinen Auswahlpfeil nach unten. Klicke den Pfeil an und suche die Farbe »Rot« aus.

Es ist nicht wichtig, ob deine Anordnung ganz genauso aussieht oder etwas anders geworden ist.

Stören dich die roten Schlängellinien unter manchen Wörtern? Das kommt von der Rechtschreibprüfung. Entweder hast du dich vertippt oder das Rechtschreibprogramm kennt dieses Wort nicht. Bei mir ist das so mit *lehrer* und *sprecherin*, beide Worte müssten eigentlich großgeschrieben werden. Aber ich habe vorher ein (-) getippt, weil ich trennen wollte. So muss ich klein weiterschreiben und die Rechtschreibung markiert das als einen Fehler! Klicke ein richtig geschriebenes, aber trotzdem rot unterschlängeltes Wort mit der rechten Maustaste kurz an und wähle dann ALLE IGNORIEREN.

![](_page_18_Picture_7.jpeg)

![](_page_19_Picture_2.jpeg)

Du solltest jetzt wieder speichern. Da unsere Präsentation schon einmal gespeichert wurde, reicht es aus, wenn du das Symbol SPEICHERN anklickst. PowerPoint weiß genau, wo die Präsentation beim ersten Mal gespeichert wurde und wie sie heißt. Das geht also ganz schnell und du musst beim zweiten Klick auf SPEICHERN nichts ausfüllen oder angeben.

# Text einmal ganz anders: WordArt

Die letzte Folie wird zwar auch Text bekommen, aber er wird ganz anders geschrieben als bisher. Du brauchst eine neue Folie, die völlig leer ist. Sie soll weder einen Folientitel noch einen Textplatzhalter haben. Findest du sie? Wenn nicht, schau noch mal nach, wie wir es in Abschnitt »Eine neue Folie: Platz für viel Text« auf Seite 24 gemacht haben. Als Folienlayout musst du jetzt LEER wählen.

Der Text wird als *WordArt* geschrieben, das sind künstlerische Textformen. Du hast in der Symbolleiste ZEICHNEN unten am Bildschirm ein Symbol dafür.

![](_page_19_Picture_7.jpeg)

Klicke es an und suche dir eine Form aus, die dir gefällt. Ich habe aus der dritten Reihe die vierte genommen.

| WordArt-Format auswählen: |                                                                             |                    |                         |          |               |   |
|---------------------------|-----------------------------------------------------------------------------|--------------------|-------------------------|----------|---------------|---|
|                           | WordArt wordArt                                                             |                    | WordAr, WordArt WordArt |          | *******       |   |
|                           | <i>Nordari</i>    WordArt    Word <b>Art   </b> Word Art    <b>Wordfirt</b> |                    |                         |          | <b>Worder</b> | w |
|                           | WordArt    WordArt                                                          |                    | WordAH MordArt WordArt  |          |               | W |
|                           | WordArt VordArt   WordArt   MiniFil   wordBil                               |                    |                         |          | 医电平反应         | w |
|                           | WordAnt   Highli <sup>gher</sup>                                            | <b>Litterature</b> |                         | Wearthy: |               |   |

*Abb. 1.28: Das Symbol für WordArt*

*Abb. 1.29: Die verschiedenen WordArt-Formate*

Sobald du auf OK geklickt hast, kannst du in ein Feld deinen Text schreiben. Den vorgegebenen Text IHR TEXT löscht du einfach mit (Entf), dann tippst du Viel Spaß in ... (statt der Pünktchen kommt wieder deine Stadt). Wieder auf OK klicken und der Text steht jetzt auf der Folie.

Wahrscheinlich ist der Text zu klein. Du kannst ihn mit den weißen Punkten größer machen. Das hast du auf der vierten Folie schon ganz kurz gesehen. Setze die Maus auf einen der weißen Punkte, die außen zu sehen sind, bis der Mauszeiger ein Doppelpfeil geworden ist. Dann ziehe mit gedrückter Maustaste nach außen, bis der Text groß genug ist.

![](_page_20_Figure_3.jpeg)

*Abb. 1.30: Ziehe die Maus in Pfeilrichtung zum Vergrößern*

Und vergiss das Speichern nicht!

# Zeigen und Drucken: Ansichten, Animationen, Ausdruck

### Überblick bewahren: die Ansichten

Am linken Rand kannst du deine Folien sehen, sie werden als kleine Vorschaubilder gezeigt. Klicke eines der Vorschaubilder an, wenn du auf dieser Folie etwas anschauen oder ändern möchtest. Oder blättere mit der Bildlaufleiste am rechten Rand nach oben oder unten. Oder drücke die Tasten  $\lceil$ Bild  $\uparrow$  oder  $\lceil$ Bild  $\downarrow$ . Es gibt viele Wege, zwischen den Folien zu wechseln.

![](_page_20_Picture_9.jpeg)

![](_page_21_Picture_2.jpeg)

Eine Übersicht über die ganze Präsentation bekommst du mit dem Menü ANSICHT|FOLIENSORTIERUNG. Dann werden die Folien auf einem Bildschirm in Klein gezeigt. Zurück geht es mit ANSICHT|NORMAL oder mit einem Doppelklick auf einer Folie.

Alle Folien nacheinander in großer Darstellung siehst du mit ANSICHT|BILD-SCHIRMPRÄSENTATION. Das Menü und die Symbolleisten werden ausgeblendet. So zeigt man eine Präsentation über einen Beamer (einen Projektor) auf einer großen Leinwand. Drücke (Enter), um vorwärts durch die Folien zu blättern, und (Backspace), um rückwärts zur vorhergehenden Folie zu springen. Mit  $\lceil \text{Esc} \rceil$  brichst du die Präsentation ab und landest wieder in der Normalansicht.

### Bildschirmpräsentation mit Bewegung

![](_page_21_Picture_160.jpeg)

*Abb. 1.31: Deine Präsentation mit dem Animationsschema*

Wenn du die Bildschirmpräsentation anschaust, ist das nicht sehr aufregend. Eine Folie folgt der anderen wie ein Blatt Papier beim Lesen. Für den Anfang kannst du ganz schnell eine fertig vorbereitete Bewegung für den Titel und die Texte aussuchen. Bewegungen werden in PowerPoint *Animationen* genannt. Du findest die Animationen im Menü BILDSCHIRMPRÄ-SENTATION|ANIMATIONSSCHEMA.

Ein *Animationsschema* ist eine Zusammenstellung von fertigen Bewegungen und jedes hat einen Namen wie ROTIEREN oder HIGHLIGHT oder BUMERANG UND BEEN-DEN. Du siehst am besten, wie die Bewegung aussieht, wenn du die Titelfolie anschaust. Klicke am linken Rand auf deine erste Folie, jetzt wird die Titelfolie groß in der Normalansicht gezeigt.

Suche dir danach ein Animationsschema aus und klicke auf den Namen, z.B. BUMERANG UND BEENDEN. Auf der Folie bewegt sich sofort etwas, weil die AUTOVOR-SCHAU aktiviert ist. Wenn sich bei dir nicht sofort etwas auf der Folie bewegt, schau im Aufgabenbereich ganz unten, ob ein Häkchen vor AUTOVORSCHAU ist; wenn nicht, klicke es an.

Du kannst alle möglichen Animationsschemata ausprobieren, bis du eines gefunden hast, das dir gefällt. Erst dann klickst du unten im Aufgabenbereich auf FÜR ALLE FOLIEN ÜBERNEHMEN. Damit bewegen sich alle Folien auf die gleiche Art und Weise.

#### Zeigen und Drucken: Ansichten, Animationen, Aus-

![](_page_22_Figure_1.jpeg)

*Abb. 1.32: Die fertige Präsentation* 

Bewegungen kannst du nur sehen, wenn du die ANSICHT|BILDSCHIRM-PRÄSENTATION wieder startest. In der Normalansicht bewegt sich nichts auf den Folien.

Wenn eure Partnerschule eine E-Mail-Anschrift hat und auch PowerPoint besitzt, kannst du die Präsentation jetzt mit einem E-Mail-Programm verschicken. Die Empfänger müssen PowerPoint starten, die Bildschirmpräsentation aufrufen und sehen dann die fünf Folien genauso wie du.

### Ausdrucken

Es kann aber sein, dass eure Partnerschule keine E-Mail hat und dass du die Präsentation lieber als Ausdruck haben möchtest. Das geht ganz einfach über DATEI|DRUCKEN. Nur noch auf OK klicken und die Folien werden auf Papier gedruckt.

Oft brauchst du die Folien zwar auf Papier, aber sie müssen nicht so groß wie eine DIN-A4-Seite sein. Dann klickst du bei DATEI|DRUCKEN auf den Auswahlpfeil, der neben FOLIEN zu sehen ist. Es klappt eine kleine Liste auf, in der auch HANDZETTEL stehen. Das wählst du mit einem Mausklick aus.

![](_page_22_Picture_8.jpeg)

![](_page_23_Picture_102.jpeg)

![](_page_23_Picture_103.jpeg)

Jetzt gibt es direkt rechts daneben die Wahl, ob du zwei oder drei oder sechs Folien auf eine DIN-A4-Seite drucken möchtest. Zum Schluss noch auf OK klicken und es gibt mehrere kleine Folien auf einer Abb. 1.34: Auswahl von Handzetteln mit vier Folien **Seite.** 

# Zum Schluss: speichern und schließen

Fertig! Deine erste Präsentation ist geschrieben, ausgedruckt oder verschickt und kann jetzt geschlossen werden. Es gibt mehrere Wege:

- $\diamond$  Wenn du noch weiter in PowerPoint arbeiten möchtest, klicke auf das kleine schwarze SCHLIESSEN-Symbol oben rechts  $\times$  oder im Menü DATEI auf den Befehl SCHLIESSEN.
- $\diamond$  Wenn du im Moment nicht in PowerPoint weiterarbeiten magst, klickst du auf das rote Schließen-Symbol oben rechts  $\mathbf{x}$  oder im Menü DATEI auf BEENDEN.

*pro Seite*

Möglicherweise wirst du jetzt gefragt, ob du noch Änderungen speichern möchtest. Klicke auf JA, wenn du nach dem letzten Speichern noch etwas geändert hast. Ansonsten kannst du getrost auf NEIN klicken.

Du findest deine Präsentation später ganz leicht wieder, wenn du nach dem Starten von PowerPoint auf DATEI klickst. Die letzten vier Präsentationen sind am unteren Ende des Menüs aufgelistet. Ist die Präsentation dort nicht mehr zu sehen, weil du schon viele andere Dateien geöffnet oder gespeichert hast, musst du den Befehl DATEI|ÖFFNEN aufrufen. Neben dem Feld SUCHEN IN siehst du, in welchem Ordner PowerPoint gerade nachschaut.

Wenn das nicht der richtige Ordner ist, klappe mit dem Auswahlpfeil die Liste der Ordner auf und suche nach deinem Ordnernamen. Sobald du ihn gefunden hast, klicke ihn doppelt an, damit er geöffnet wird. Jetzt findest du auch deine Präsentationen wieder.

![](_page_24_Picture_174.jpeg)

![](_page_24_Figure_5.jpeg)

# Ein Blick zurück

Deine erste Präsentation hast du fertig gestellt und dabei alle Elemente kennen gelernt, die zu einer richtigen Präsentation gehören:

- $\Diamond$  Die Titelfolie, die eine Präsentation einleitet
- $\Diamond$  Textfolien mit ein- und zweispaltigem Text für die Erklärungen
- $\Diamond$  Haupt- und Unterpunkte in den Textplatzhaltern
- $\diamond$  Leere Folien für Zeichnungen und AutoFormen, mit denen etwas erklärt wird
- $\diamond$  Schmückende Texte aus WordArt
- $\diamond$  Animationen für die Bewegung von Texten oder Zeichnungen

Die wichtigsten Techniken in PowerPoint hast du auch ausprobiert:

- $\diamond$  Texte zu schreiben und Tippfehler zu korrigieren, mit  $\lceil$  Enter) neue Haupt- und mit EINZUG VERGRÖSSERN neue Unterpunkte zu schaffen
- $\Diamond$  AutoFormen wie Rechtecke und Ellipsen zu zeichnen und Texte hineinzuschreiben
- 0 Zwischen den Folien zu blättern

![](_page_24_Picture_20.jpeg)

1

0 Alle Folien in der FOLIENSORTIERANSICHT zu sehen und eine BILDSCHIRM-PRÄSENTATION zu starten

0 Die Folien oder Handzettel auszudrucken

Die fertige Präsentation findest du auf der Buch-CD.